# Инструкция администратора образовательной организации по проведению региональной диагностической работы в режиме онлайн

Листов 12

Москва, 2020

## СОДЕРЖАНИЕ

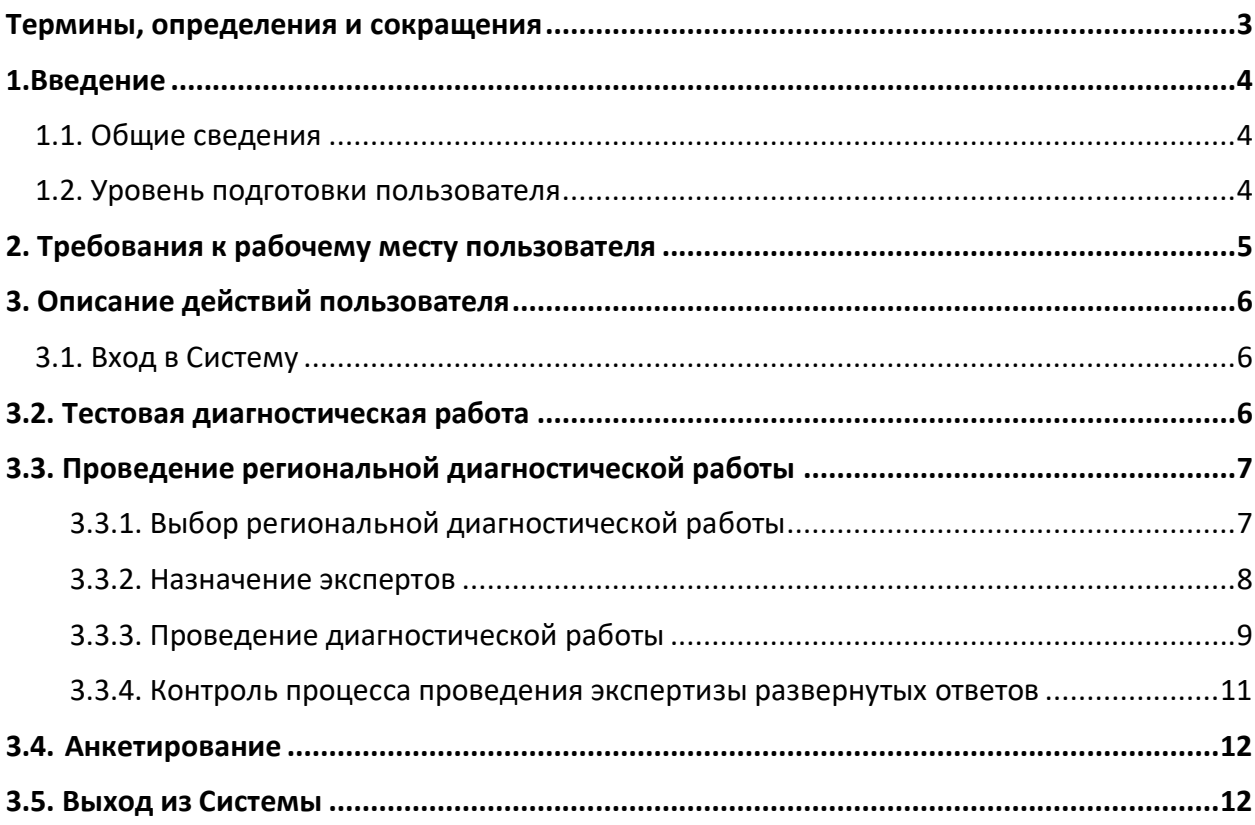

## Термины, определения и сокращения

## <span id="page-2-0"></span>В настоящем документе используются следующие термины и сокращения:

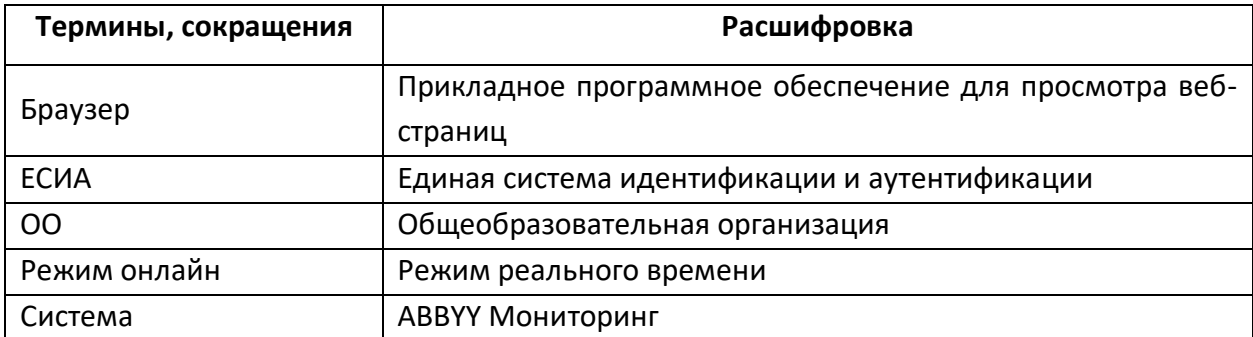

## <span id="page-3-0"></span>1.1. Общие сведения

<span id="page-3-1"></span>Настоящий документ является инструкцией для администраторов образовательных организаций (далее – администратор ОО, пользователь) по проведению региональной диагностической работы в режиме онлайн в Единой автоматизированной информационной системе оценки качества образования (далее – Система).

Региональная диагностическая работа проводится в образовательных организациях Республики Татарстан 28 и 29 октября 2020 г. по следующему графику:

- 28 октября, с 15:00 до 18:00 проведение работ у учащихся 6-х классов;
- 29 октября, с 15:00 до 18:00 проведение работ у учащихся 8-х классов;

До начала выполнения региональной диагностической работы внимательно ознакомьтесь с данной инструкцией и убедитесь, что обучающиеся ознакомлены со своей инструкцией по выполнению диагностической работы.

## 1.2. Уровень подготовки пользователя

<span id="page-3-2"></span>Для прохождения диагностической работы в режиме онлайн пользователь должен владеть базовыми навыками работы с персональным компьютером и уметь пользоваться браузером Google Chrome для работы в сети Интернет.

### 1.3. Содержание и время прохождения диагностической работы

Диагностическая работа состоит из 4 блоков. При этом в каждом варианте будут присутствовать в обязательном порядке блоки по:

- математической грамотности;
- читательской грамотности;
- финансовой грамотности.

Четвертый блок будет включать одно из следующих направлений:

- естественнонаучная грамотность;
- глобальные компетенции;
- креативное мышление.

Обучающийся выполняет диагностическую работу в течение 95 мин: 40 минут отводится на прохождение первых двух блоков, далее следует перерыв до 15 минут, и далее продолжение прохождения тестирования в течение оставшихся 40 минут.

## 2. Требования к рабочему месту пользователя

<span id="page-4-0"></span>Рабочее место Пользователя должно быть обеспечено следующим оборудованием и программным обеспечением:

- 1. Постоянное подключение к Интернет (рекомендуется: скорость 2.5 Мбит/с, безлимитный тариф, минимальная скорость – 512 Кбит/с);
- 2. Операционная система: не ниже Windows XP SP3 (рекомендуется Windows 7, 8 или 10);
- 3. Процессор: выше Core2Duo (рекомендуется Core i5, двухъядерный);
- 4. Оперативная память: не менее 2 Gb (рекомендуется 4 Gb);
- 5. Разрешение экрана: 1440x900 или выше;
- 6. Браузер: Google Chrome не ниже 84 версии.
- 7. Доступ к сайту <http://oko.ixora.ru/login>

## 3. Описание действий пользователя

### <span id="page-5-1"></span><span id="page-5-0"></span>3.1. Вход в Систему

1. В окне входа введите логин и пароль, нажмите кнопку «Войти» (Рисунок 1).

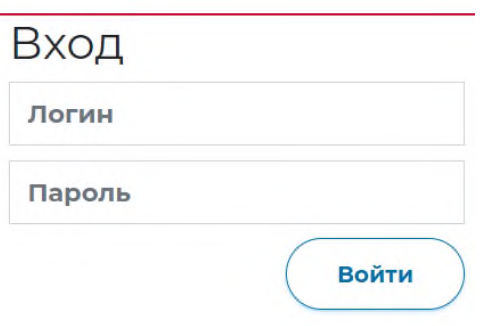

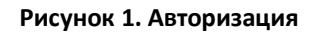

2. После авторизации будет осуществлен переход в личный кабинет Администратора (Рисунок 2).

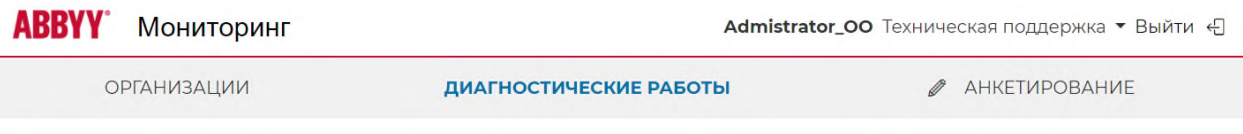

Выберите региональную диагностическую работу

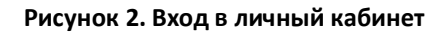

## 3.2. Тестовая диагностическая работа

<span id="page-5-2"></span>В период с 26.10.2020 по 27.10.2020 (с 15:00 до 18.00) необходимо зайти в Систему, открыть тестовую РДР с наименованием «Тестовая диагностическая работа»:

- на этапе «Проведение» проверить списочный состав обучающихся в каждом классе (развернуть класс по нажатию кнопки «+»);
- при наличии расхождений в списочном составе необходимо до начала диагностической работы 23.10.2020 сообщить об этом в техническую поддержку (через систему по нажатию кнопки «Техническая поддержка» (ответ придет также в системе));

Также необходимо обеспечить вход и проверку участия в данной тестовой диагностической работе всеми обучающимися вашей образовательной организации. Для этого обучающимся необходимо перейти в систему проведения диагностических работ, выбрать

тестовую работу с наименованием «Тестовая диагностическая работа» в перечне и начать выполнение работы.

### Пароль для доступа к тестовой РДР: 1111.

В тестовой РДР будут содержаться тестовые задания, для ознакомления обучающихся с форматом работы и предоставлением ответов на задания (а не примеры реальных заданий).

## 3.3. Проведение региональной диагностической работы

<span id="page-6-0"></span>Согласно расписанию проведения региональной диагностической работы зайдите в Систему и последовательно пройдите все этапы работы:

- на этапе «Назначение экспертов» выберите экспертов для оценки развернутых ответов участников;
- на этапе «Проведение» проверьте списочный состав обучающихся в каждом классе и введите участникам пароль для доступа к диагностической работе;
- на этапе «Экспертиза» ознакомьтесь с динамикой проведения экспертизы;

Подробнее о прохождении каждого из этапов описано в подразделах 3.2.1 - 3.2.5 настоящей инструкции.

## <span id="page-6-1"></span>3.3.1. Выбор региональной диагностической работы

Для выбора и просмотра диагностической работы выполните следующие действия:

- 1. В Системе перейдите к разделу «Диагностические работы».
- 2. На открывшейся странице ознакомьтесь с перечнем назначенных диагностических работ (для каждой РДР указаны предмет, наименование, ОО, класс и дата проведения). Нажмите на строку с наименованием проводимой диагностической работы.
- 3. В результате откроется окно, в котором последовательно отображены все этапы проведения данной диагностической работы (Рисунок 3).

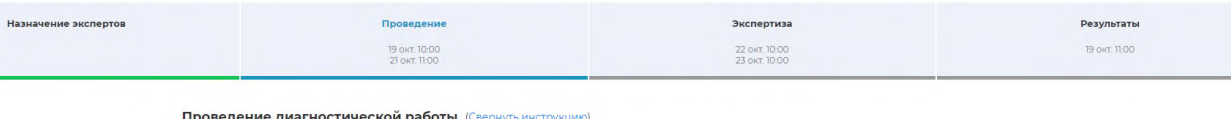

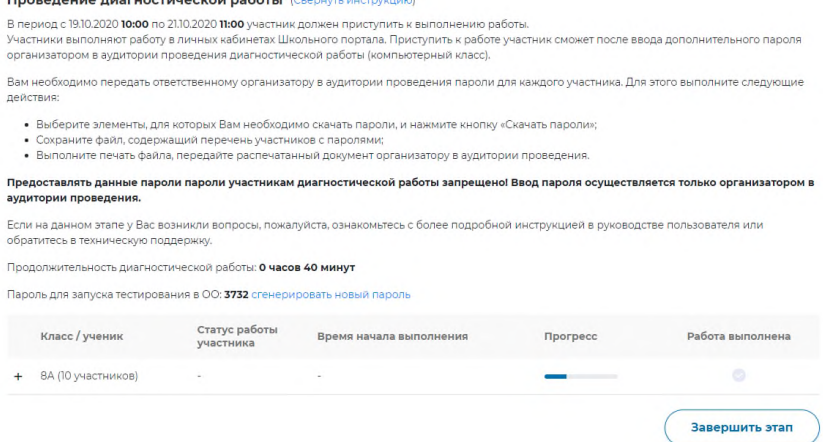

#### Рисунок 3. Этапы проведения мероприятия

Под наименованием этапов находится линия цветовой индикации, которая показывает состояние этапа: зеленый цвет – этап завершен, синий цвет – находитесь на данном этапе, серый цвет – этап пока закрыт для проведения.

#### **Примечание:**

Набор этапов может различаться в зависимости от сценария проводимого мероприятия.

#### <span id="page-7-0"></span>3.3.2. Назначение экспертов

Этап доступен для сценария проведения мероприятия с развернутыми ответами участников и экспертизой на уровне ОО.

Для того, чтобы назначить экспертов на диагностическую работу:

1. В окне выбранной диагностической работы перейдите во вкладку «Назначение экспертов» (Рисунок 4)

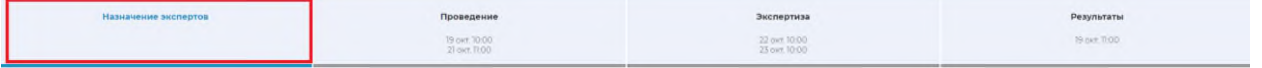

#### **Рисунок 4. Выбор этапа**

2. Во вкладке «Назначение экспертов» (Рисунок 5) в общем перечне педагогов данной ОО найдите требуемых и отметьте их флажками. Для быстрого поиска воспользуйтесь фильтром по имени или наименованию предмета.

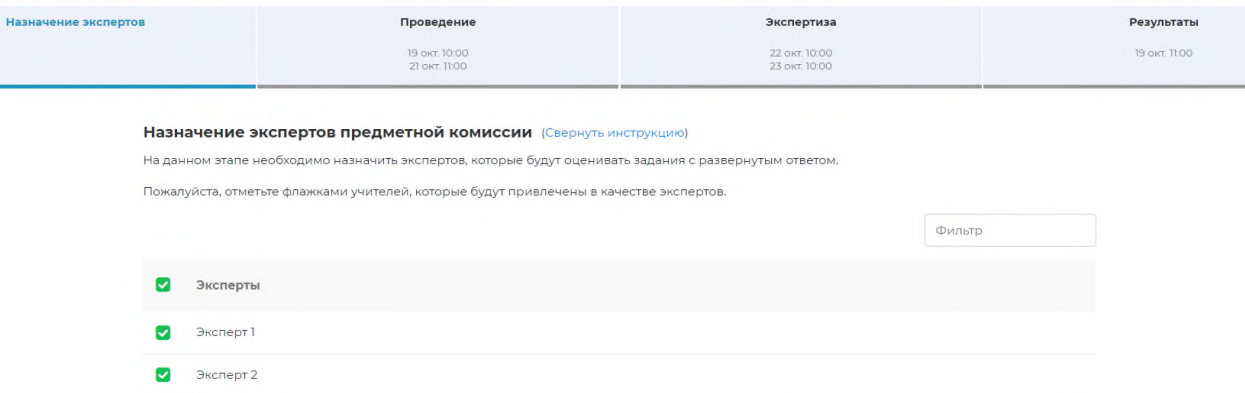

#### **Рисунок 5. Этап «Назначение экспертов»**

3. После назначения экспертов завершите этап, нажав на кнопку «Завершить этап». Переход на страницу следующего этапа произойдет автоматически.

#### **Примечание:**

Для редактирования списка назначенных экспертов после закрытия этапа «Назначение экспертов» вернитесь на этап «Назначение экспертов» и нажмите кнопку «Открыть этап». Открыть этап возможно, только если срок прохождения данного этапа еще не вышел и следующие после него этапы открыты.

#### <span id="page-8-0"></span>3.3.3. Проведение диагностической работы

На данном этапе необходимо предоставить пароль для начала выполнения диагностической работы всем обучающимся и отследить прогресс прохождения диагностической работы.

Для проведения диагностической работы в режиме онлайн:

1. В окне выбранной диагностической работы перейдите во вкладку «Проведение» (Рисунок 6).

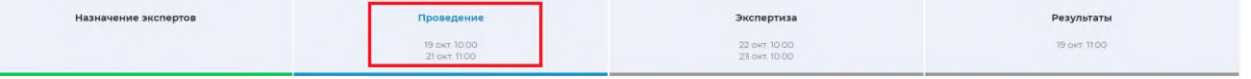

#### **Рисунок 6. Выбор этапа**

- 2. В столбце «Класс/участник» откройте список участников, нажав на значок «+» рядом с классом, и проверьте списочный состав обучающихся в каждом классе. При наличии расхождений в списочном составе сообщите об этом до начала диагностической работы в техническую поддержку (через Систему по нажатию кнопки «Техническая поддержка» (ответ придет также в Систему)).
- 3. Диагностическая работа в режиме онлайн выполняется участниками в личных кабинетах Системы. Проконтролируйте процесс входа участниками в Систему и выбор ими диагностической работы, после чего предоставьте им пароль для начала

выполнения диагностической работы, который отображается на этапе проведения

#### (Рисунок 7).

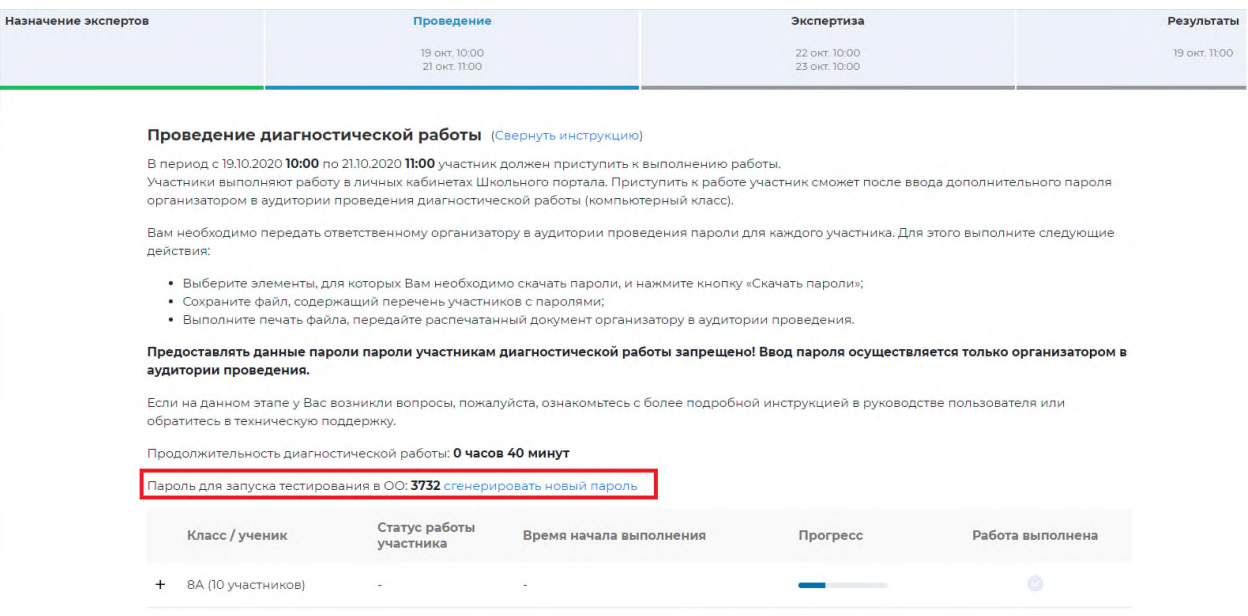

**Рисунок 7. Пароль для запуска диагностической работы**

#### **Внимание!**

Время на выполнение диагностической работы ограничено!

После нажатия участником кнопки «Приступить к выполнению», остановить время, отведенное на выполнение заданий диагностической работы невозможно. Счетчик времени отображается у участника в момент проведения работы.

После завершения участником выполнения диагностической работы или окончании времени, отведенного на ее выполнение, вернутся к исправлению заданий будет невозможно.

- 4. Следите за ходом выполнения РДР:
	- ― в колонке «Статус работы участника» отображается информация о том, приступал или не приступал участник к выполнению РДР;
	- ― в колонке «Время начала выполнения» отображается дата и время начала выполнения участником РДР;
	- ― в колонке «Прогресс» отображается прогресс выполнения участником РДР;
	- ― в колонке «Работа выполнена» отображается факт завершения РДР участником.
- 5. Для завершения этапа нажмите на кнопку «Завершить этап». Вы сможете завершить этап либо, когда все обучающиеся вашей ОО завершили выполнение РДР, либо, когда истечет период проведения РДР.

#### 3.3.4. Контроль процесса проведения экспертизы развернутых ответов

<span id="page-10-0"></span>Этап доступен для сценария проведения мероприятия с развернутым ответом участников.

Этап экспертизы невозможно завершить, пока все работы с развернутым ответом не будут оценены и пока присутствуют бракованные работы. Проверка частей с развернутым ответом выполняется экспертами, назначенными на данное мероприятие (далее – эксперт).

Для контроля процесса проведения проверки развернутых ответов участников:

1. В окне выбранной РДР перейдите во вкладку «Экспертиза» (Рисунок 8).

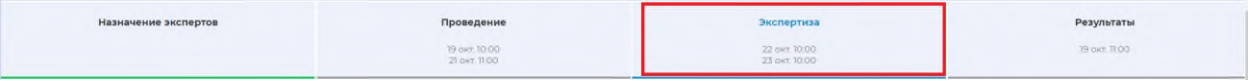

#### **Рисунок 8. Выбор этапа**

- 2. Откроется окно «Экспертиза развернутых ответов» (Рисунок 9).
- 3. Нажмите на ссылку «Назначить задания».
- 4. В появившемся диалоговом окне укажите задания, которые будет проверять каждый эксперт.
- 5. Ознакомьтесь с динамикой проведения экспертизы:
	- ― в левой части окна отображается общее количество работ, проверенных экспертами данной ОО; общее количество работ, проверенных экспертами из других ОО (при условии сценария проведения экспертизы с перекрестной проверкой); статистика по количеству работ, проверенных каждым экспертом данной ОО в отдельности.
	- ― в правой части страницы отображается список участников, чьи работы были отправлены в брак экспертом. Рядом с работой участника указана причина брака.

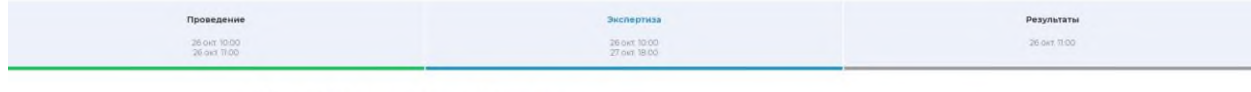

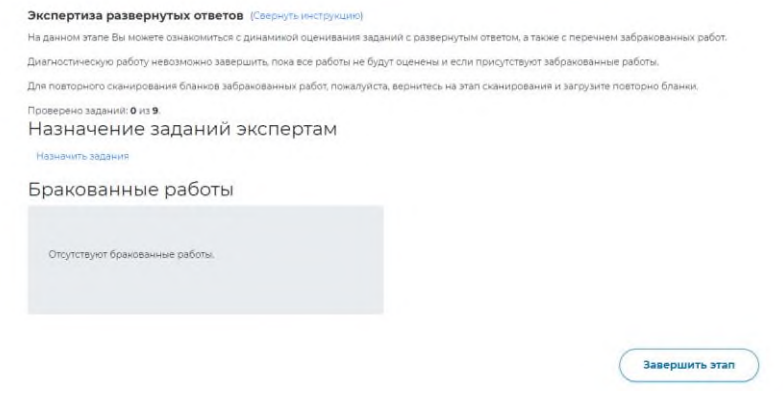

**Рисунок 9. Этап «Экспертиза»**

6. Если все работы оценены и отсутствуют бракованные работы, нажмите на кнопку «Завершить этап».

## 3.4. Анкетирование

<span id="page-11-0"></span>После выполнения диагностической работы каждому участнику необходимо ответить на вопросы анкеты.

Необходимо проконтролировать участия в анкетировании всех обучающихся вашей образовательной организации. Для этого обучающимся необходимо перейти в систему проведения диагностических работ, выбрать работу с наименованием «Анкетирование» и ответить на вопросы анкеты.

## <span id="page-11-1"></span>3.5. Выход из Системы

Важно! После завершения диагностической работы нажмите на кнопку «Выйти»

(Рисунок 10).

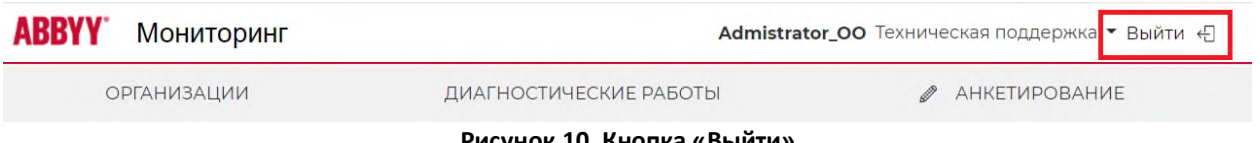

**Рисунок 10. Кнопка «Выйти»**